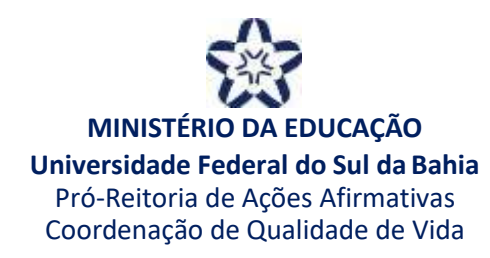

## **PASSO A PASSO PARA TRADUÇÃO DE EDITAIS EM LIBRAS**

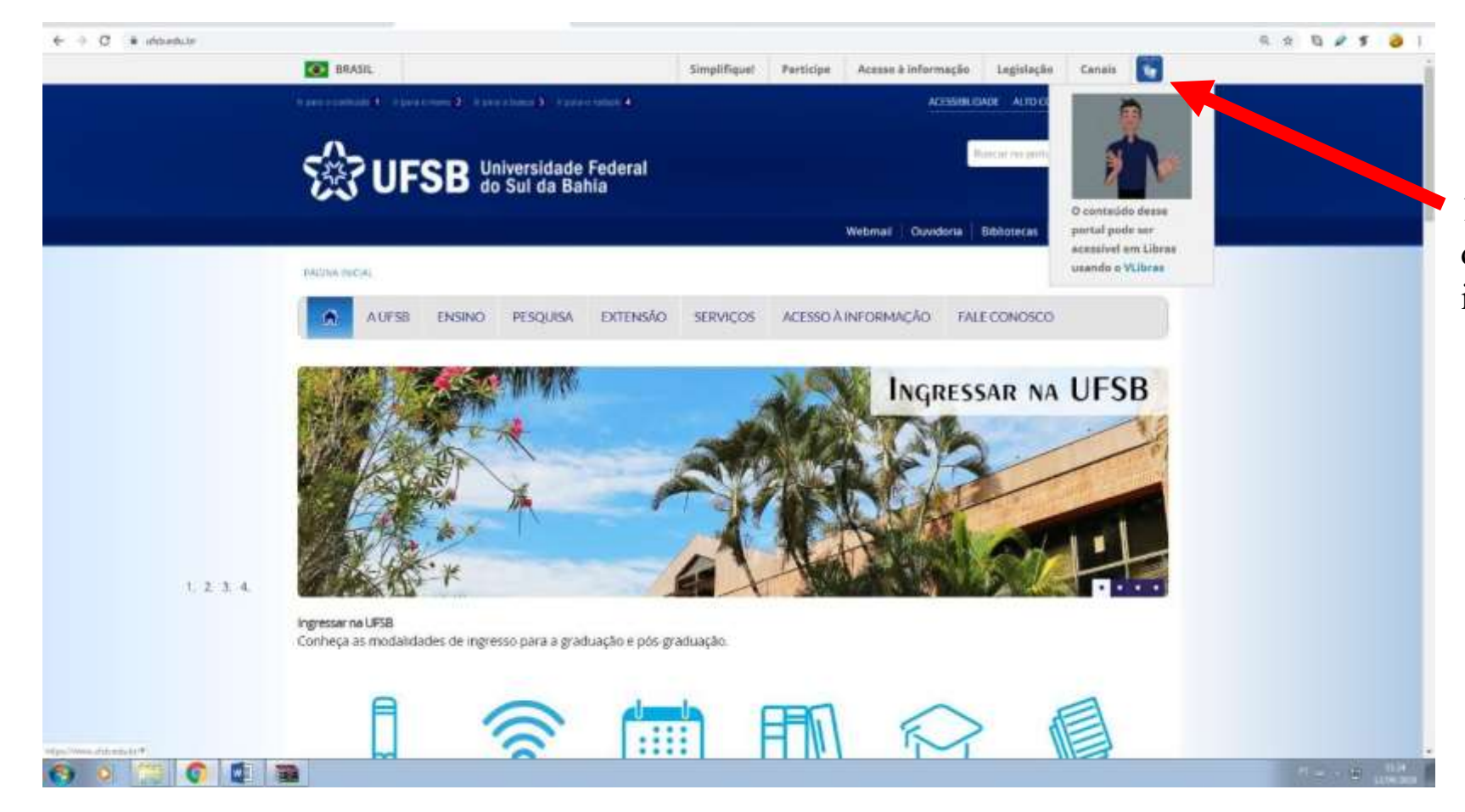

1. No canto superiordireito do site da UFSB, clique na imagem de duasmãos.

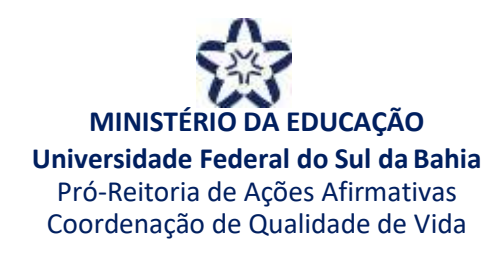

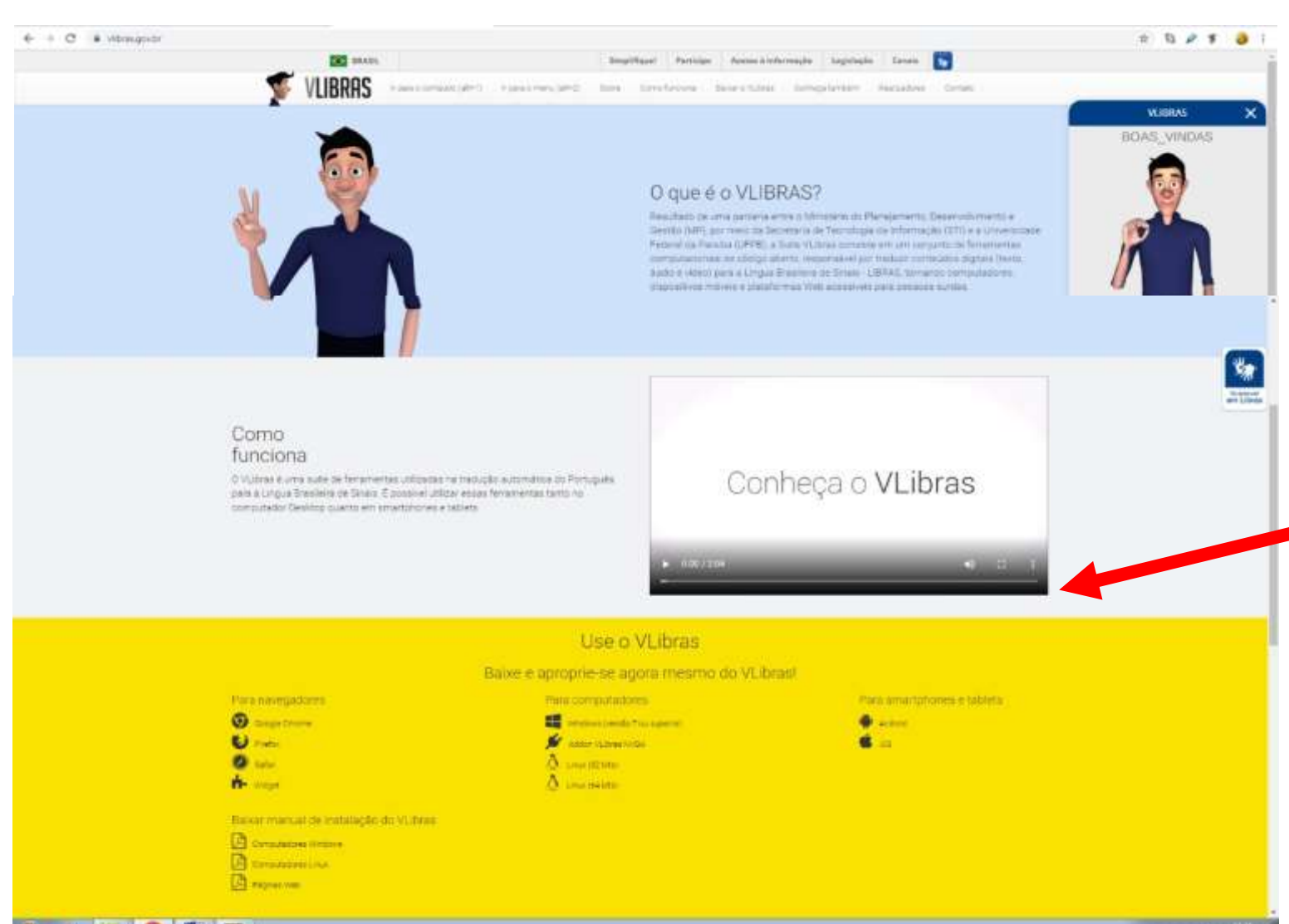

2. Você será direcionado para o **site do VLibras**, parceria do Ministério do Planejamento, Desenvolvimento e Gestão e da Universidade Federal da Paraíba.

3. Deslize a tela para baixo e realize o download do aplicativo em navegadores, computadores ou smartphones e tablets. Escolha a opção mais adequada para você.

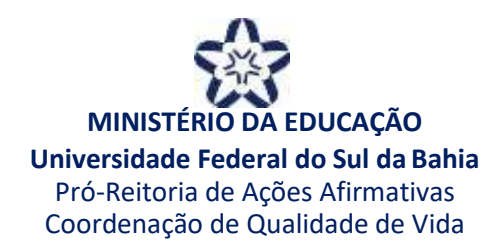

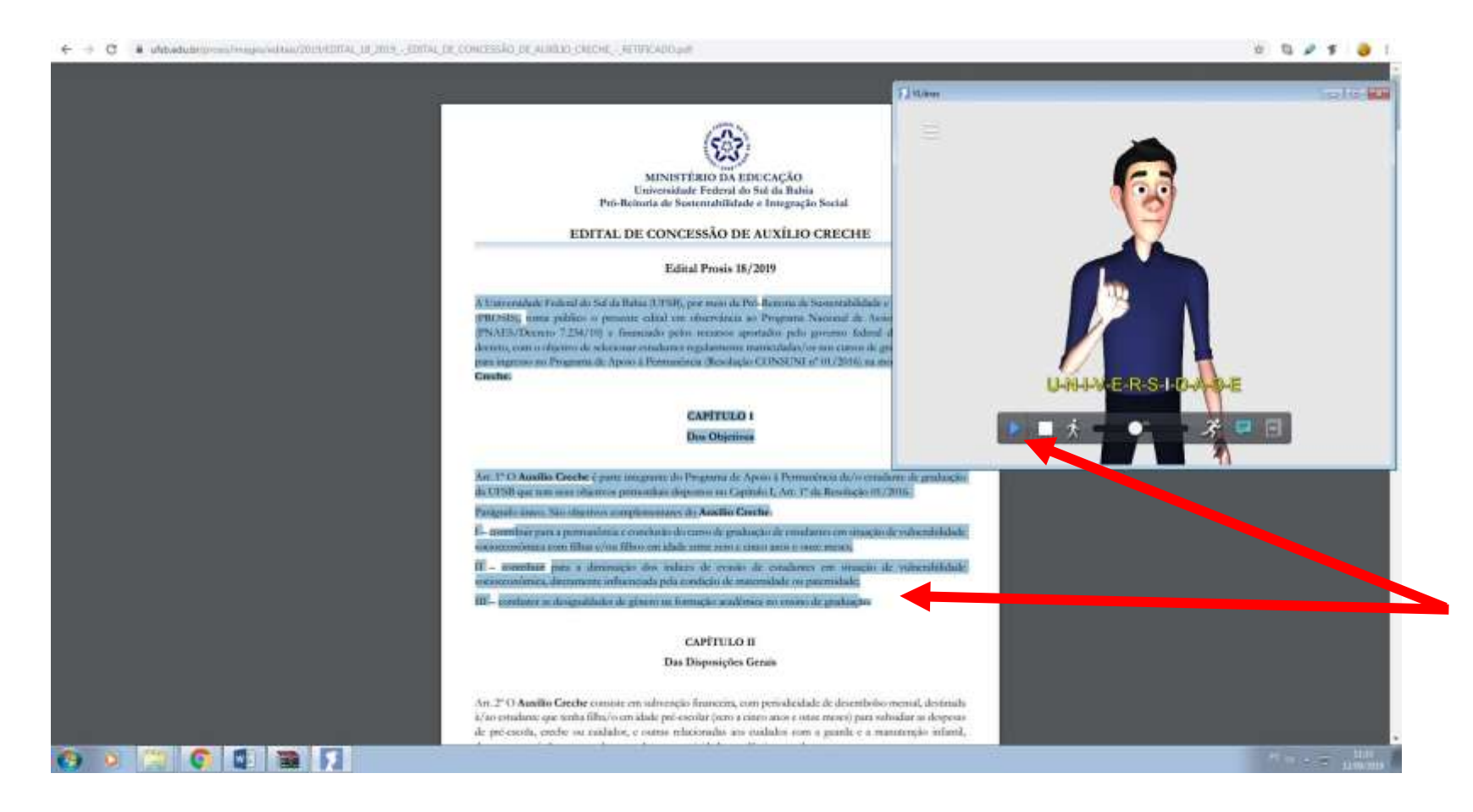

4. Após o download do VLibras, abra o arquivo desejado, selecione trechos e aperte o play noaplicativo.Atradução será iniciada e você poderá controlar a velocidade do avatar.

**OBS:** O VLibras não substitui a qualidade da tradução em libras realizada por intérpretes profissionais. Trata-se, portanto, de ferramenta alternativa de interpretação.